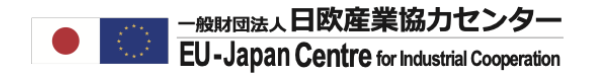

## 概要説明編

LEARの承認申請

## LEAR登録申請とは

法人の法定代理人から任命を受け、Funding & Tenders Portal Elecronic Exchange Systemにおいて、 法人の基本データを管理する責任者(Legal Entity Appointed Representative :LEAR)の登録を申請する手続きです。 法人の本登録を行った研究者アカウントにて書類申請し、ECが審査・承認します。承認後は研究者アカウントの基本法人情報 へのアクセス権はLEARのアカウントに移行され、PICの状態がDeclaredからValidateに変更されます。

#### **LEAR承認**

- 1. LEARが自身のログインアカウントを登録する。※任命者(=法廷代理人)のログインアカウントは不要です。
- 2. 本登録を行った研究者が自身のアカウントでLEARと任命者を登録し申請。
- 3. ECがLEARを承認し、LEARのアカウントに本登録済の法人登録情報が移行される。
- 4. ECがLEARにPINコードを付与する。
- 5. LEARがPINコードで特別権限(法人基本情報変更・役割設定・管理)を有効化する
- 6. ECが法人のPICをDeclaredからValidated(承認済)に変更する
- ※データ移行後の研究者のアカウント内には、個人ID情報、研究者名、法人名(PIC)、法人住所が残ります。

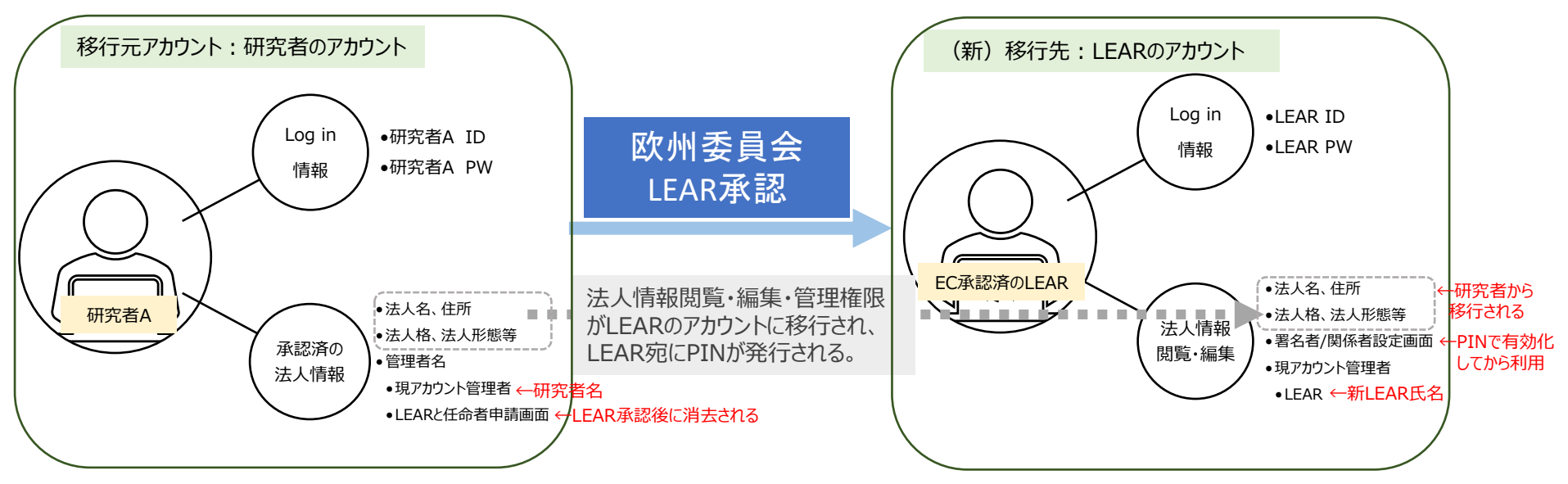

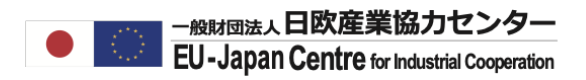

## LEARに求められる役割・義務

Funding & Tenders Portal Electronic Exchange Systemでの以下の管理を担当する。

〔義務〕

法人基本データの管理(更新、申請、定期的確認)

- 最新の法人基本データの維持
- 法人基本データ変更時の再申請
- 法人代表の情報変更 (LEARの再申請は不要)
- DoH、助成合意書の署名者の追加設定・権限削除
- 財務報告データの署名者追加設定・権限削除
- 応募を希望する所属研究者からの問い合わせへの対応
- LEARの変更申請(担当が変わる場合)

〔オプション〕

■ LEARの事務的補佐役 (Account Administrator) の追加

※オプションの設定ですが、LEARが退職等となり責任者不在となっても、Account Administratorのアカウントにて、 新しいLEARの申請が可能なため登録をお勧めいたします。

Account Administratorの登録はLEARのアカウントから承認プロセスなしで設定が可能です。

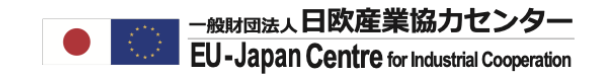

## 日本の機関での任命例...

<任命者の例>

総長、理事長、機構長、代表取締役社長等(※支部の代表者等は不可)

<任命されるLEARの例>

副学長、所長、部局長(その他組織図上に記載される役職者)

※上記は一例で、LEARの役職を縛るものではありません。

LEARの承認申請

## 日本機関に求められた事がある資料(要英訳)

ガイドライン「Rules for Legal Entity Validation, LEAR Appointment and Financial Capacity Assessment」 Page 17-

## **基本資料(必須)**

**ロ** LEAR 承認申請兼LEARの役割についての同意書(欧州委員会のフォーム) ■ F&Tポータル使用についての同意書(欧州委員会フォーム)

## **補足資料(必須)**

- ◆ 任命者(法定代理人)の本人確認資料(原則パスポートの写し)
- ◆ LEAR候補者の本人確認資料 (原則パスポートの写し)
- ◆ 任命者(法定代理人)の役割・責任を証明する資料
	- 例)定款等での法定代理権を説明する資料+組織図等 ※組織図のみでは法的証明としては不足

## **注意点**

- ✔ 過去に同意書の署名欄の署名が個人ID と異なる署名方法(例 : 同意書は英語、パス ポートの署名は漢字等) の場合は一度で通過しない場合がありました。問題が起こった場 合は署名を個人ID(パスポート)と同様にし再提出してください。
- ✓ 任命者を法定代理人以外とする場合、法定代理人→代理人への委任状に加え、法定 代理人、代理任命者、LEARの3名分の本人確認資料の提供を求められます。

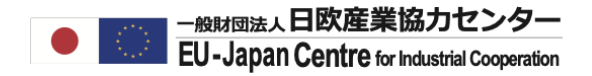

操作編

### 操作担当者

- 法人情報の本登録を行った研究者
- LEARの候補者

## **【LEAR】個人アカウントを作成する。**

研究者からLEARの個人登録を依頼されたら、個人アカウントを取得します。 操作方法は、研究者の個人登録と同じです。

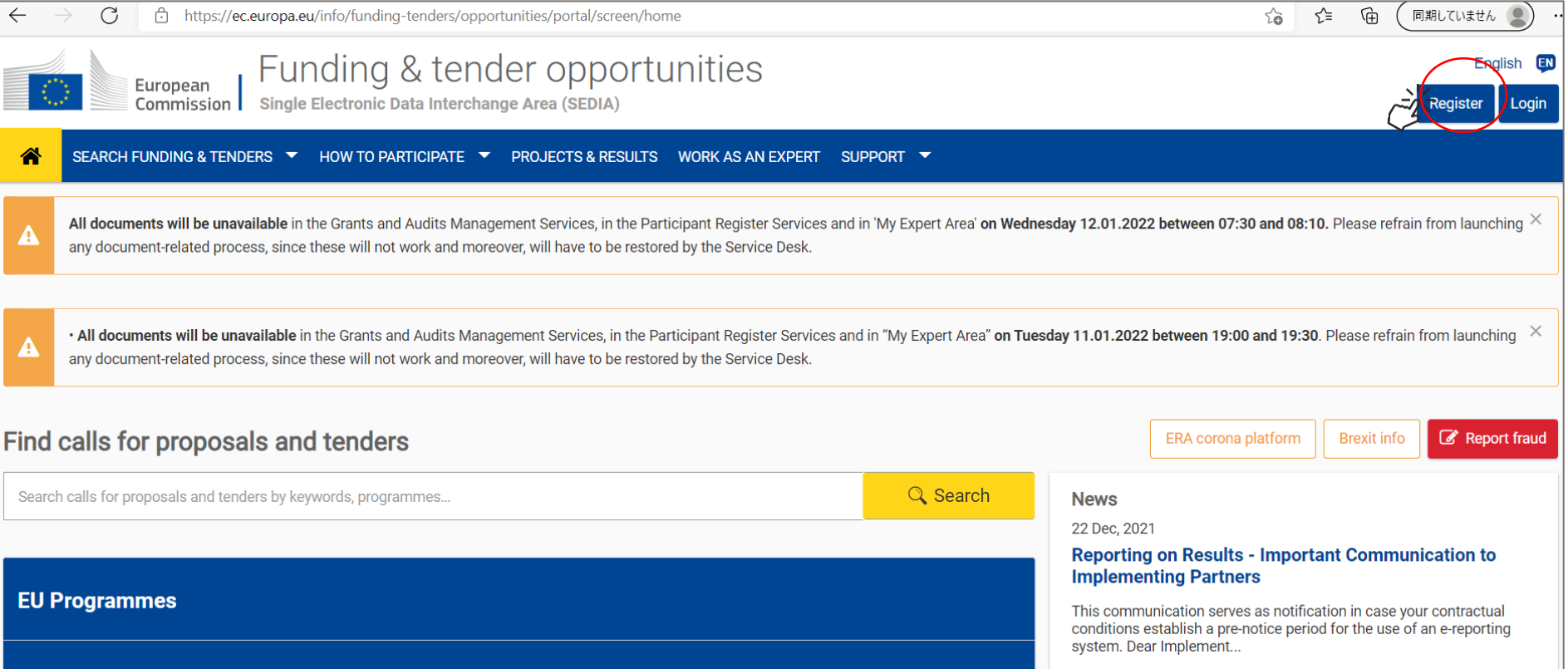

## 画面操作方法はこちら

個人登録:[https://www.ncp-japan.jp/wp/wp-content/uploads/2022/02/Registration\\_ID\\_20220201.pdf](https://www.ncp-japan.jp/wp/wp-content/uploads/2022/02/Registration_ID_20220201.pdf)

## **【研究者アカウント】ログインしてMy Organizationを開く。**

研究者がLEAR申請ページにてLEAR(現時点では候補者)の個人アカウントを指定します。 まずは研究者のアカウントからMy Organizationを開いてください。

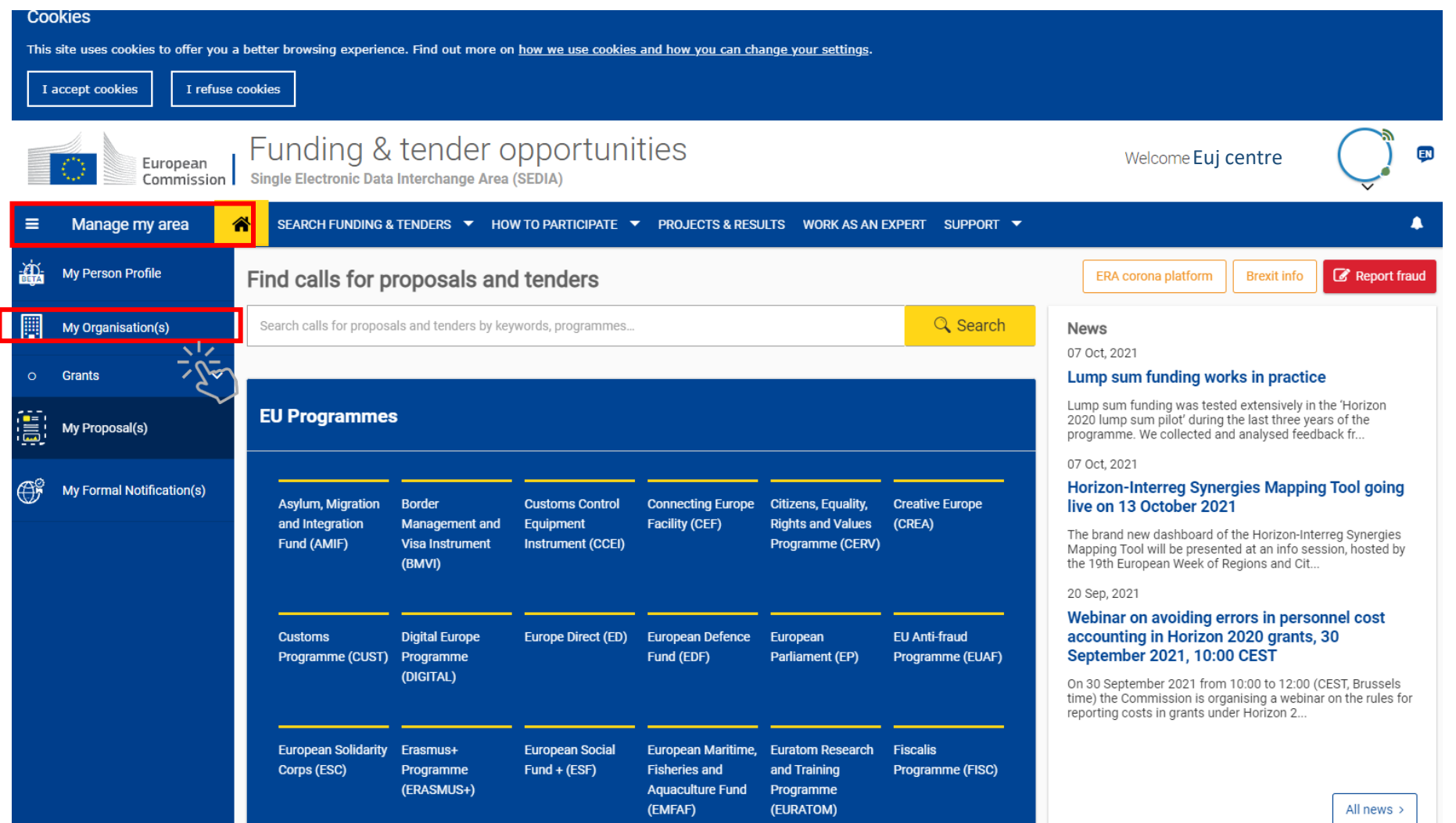

## **【研究者アカウント】 ActionのプルダウンオプションにてModify Organizationを開く。**

研究者サイドでLEAR申請ページを開きLEAR(現時点では候補者)を登録します。 まずは自身のアカウントからMy Organizationを開いてください。

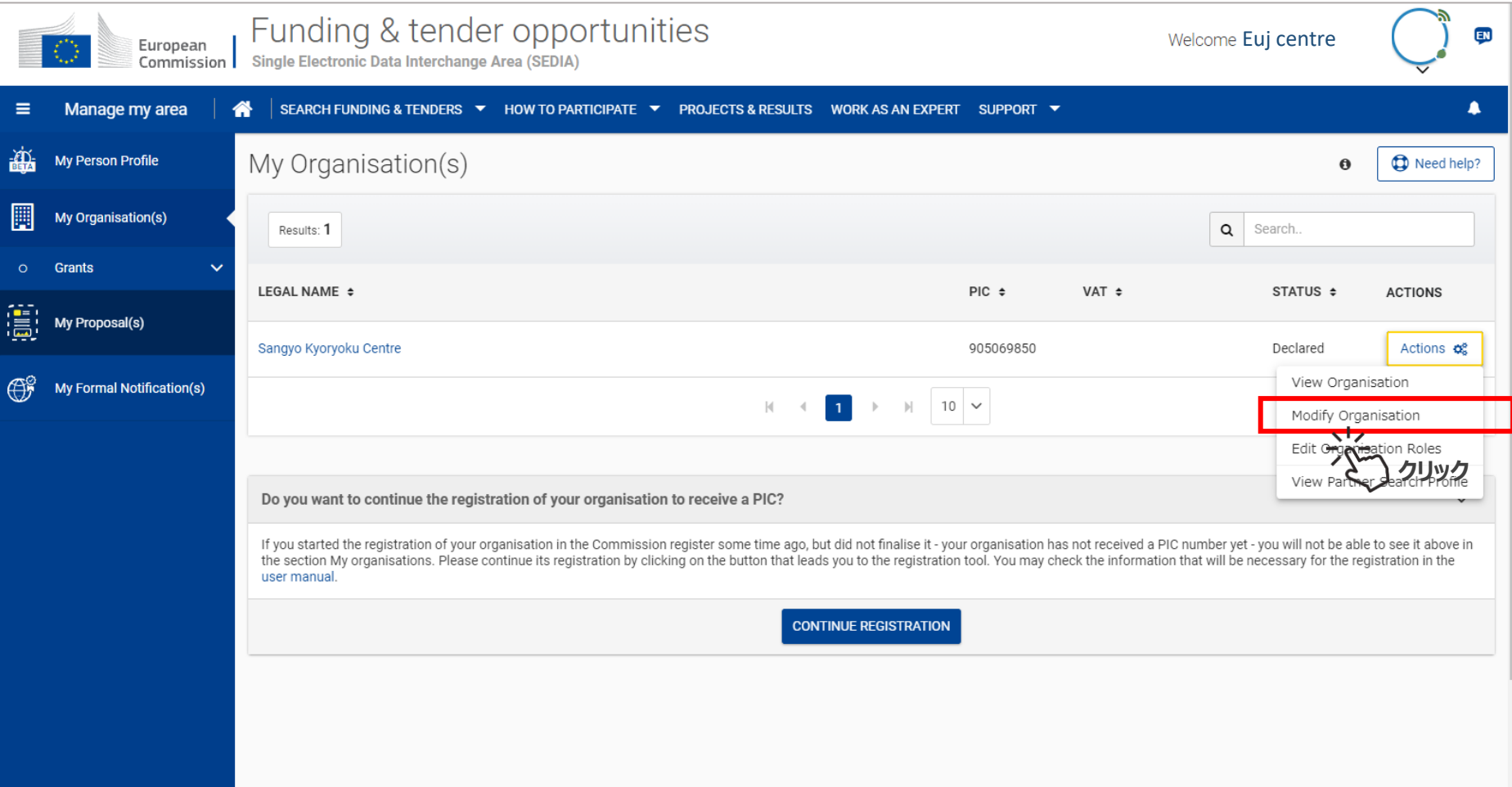

**クリック**

## **【研究者アカウント】 Authorized Users/LEARのタブを選択し、Add LEARボタンをク リックする。**

このAdd LEARボタンが表示されない場合は「Message」にて審査担当へお問い合わせください。

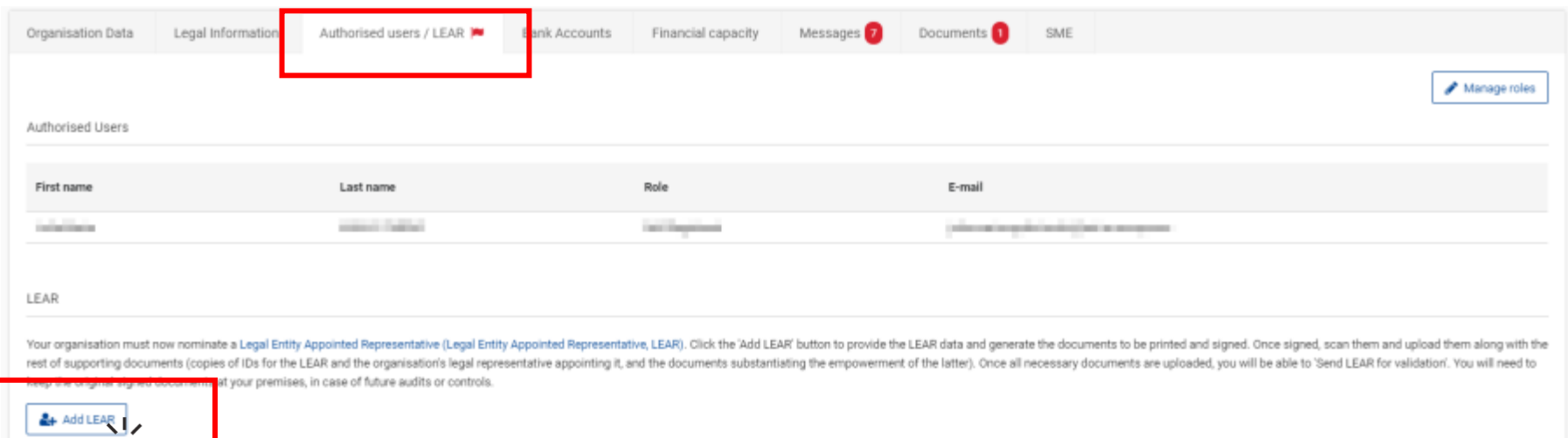

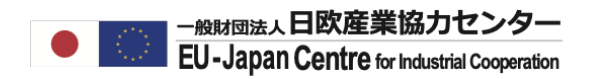

## **【研究者アカウント】 LEARの氏名とメールアドレスを入力する。**

LEARのメールアドレス、氏名(パスワード以外の個人アカウント情報)を入力し、 「NEXT」ボタンをクリックしてください。

この時LEARの個人アカウントのメールアドレスおよび氏名のスペルをご本人によくご確認ください。

## **【LEARアカウント】アカウント登録のメールが届くので了承する**

LEAR宛に登録完了のメールが届きます。受け取りましたら了承を選択してください。

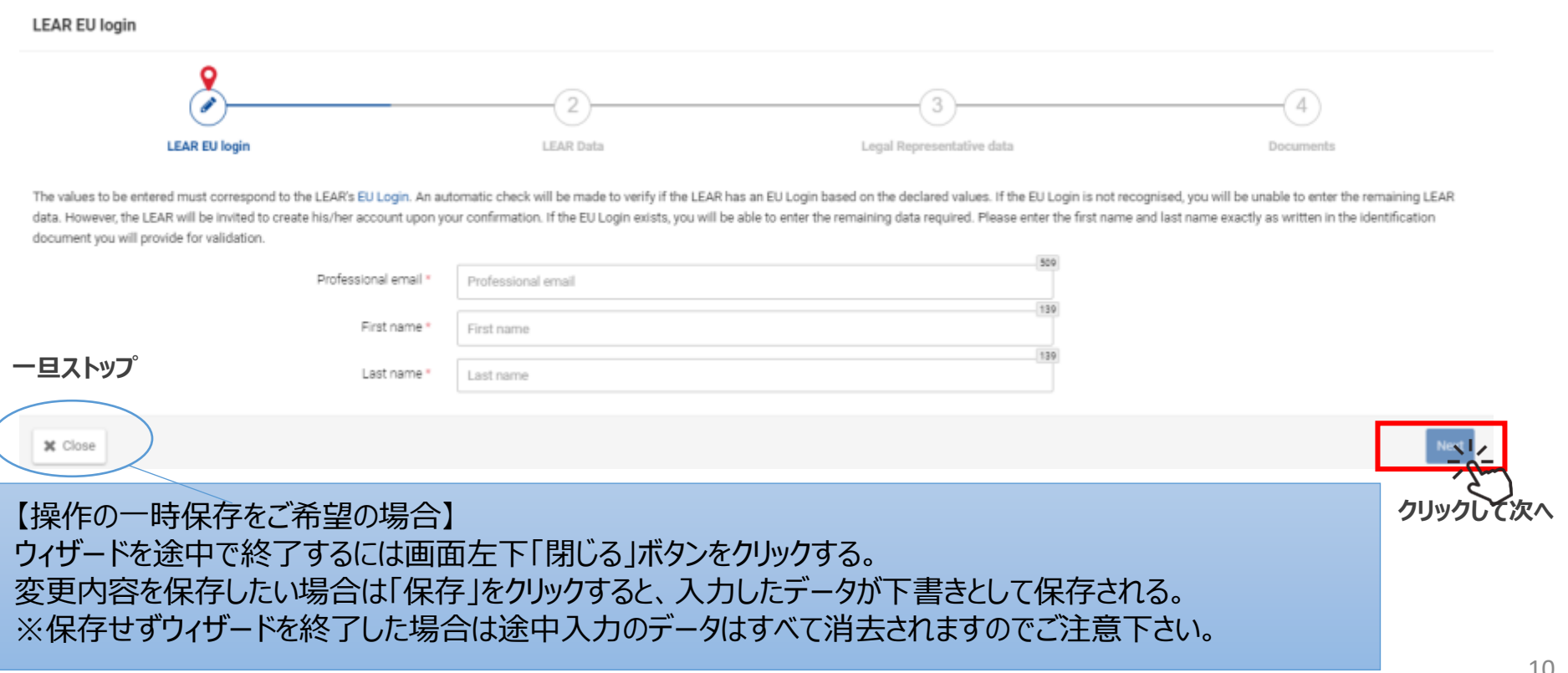

## **【研究者アカウント】 LEARのデータを入力する。**

**LEAR Data** 

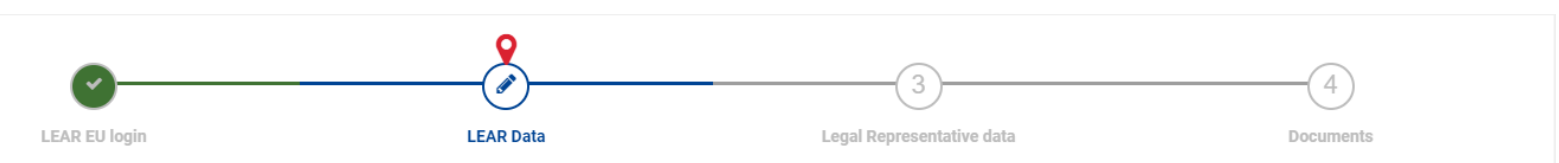

In order to reduce the chance of error and speed the validation process, the LEAR appointment documents will be created using the data input. The activation of the LEAR account requires a PIN code that will be sent to the LEAR upon completion of the validation process. If you provide the LEAR's mobile phone number this PIN code will be sent by SMS, avoiding delays and other problems of postal delivery. It is therefore recommended to provide a mobile phone number, which will be used exclusively for this purpose.

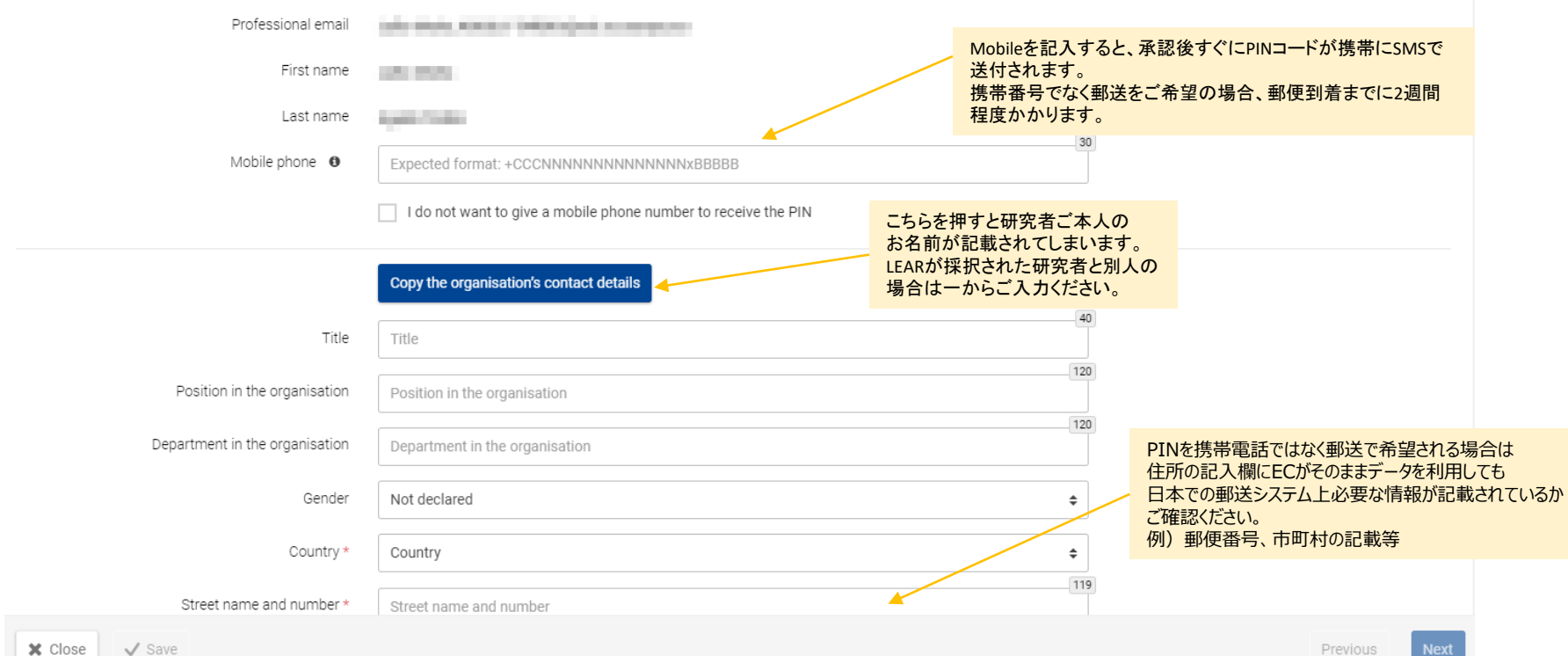

## **【研究者アカウント】 LEARを任命出来る法人代表者の氏名、役職等を記載する。** ※任命者のメールアドレス記入は求められません。

Legal Representative data

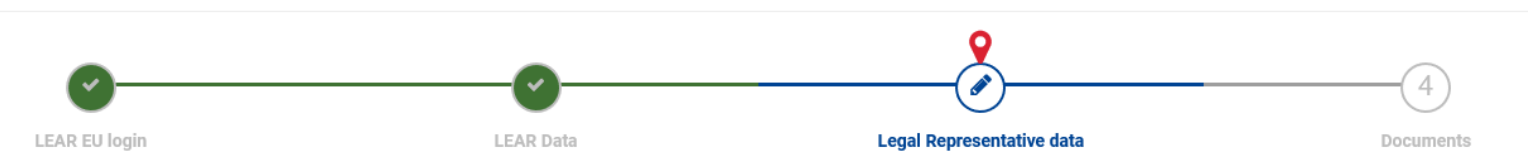

The LEAR must be appointed by the legal representative of the organisation (this could be, for example, the CEO of the company, the [vice]rector of the university..., always in accordance with the statutes of your organisa Below you can enter his/her name and role and in the documents section (next step) you will be asked to also upload the documents confirming their identity and legal empowerment. Please enter the first name and last name exactly as written in the identification document you will provide for validation.

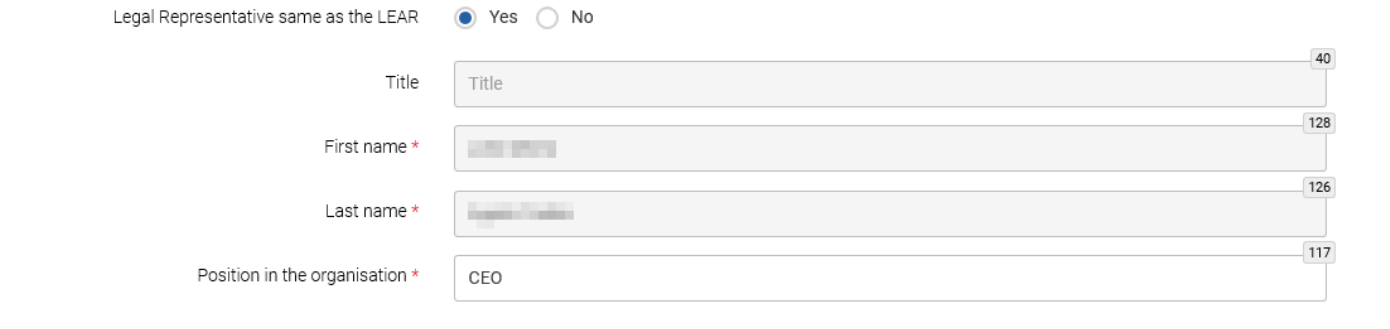

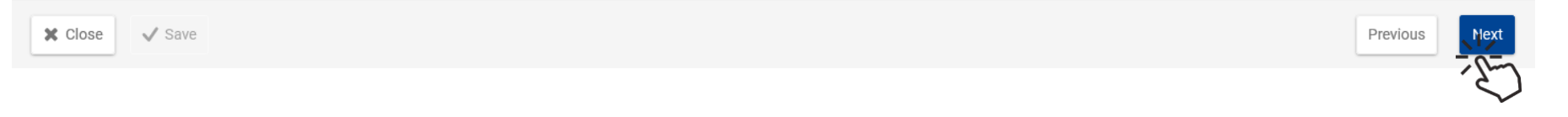

LEARの承認申請

#### **【研究者アカウント】 LEAR 申請資料をダウンロード・アップロードする**

登録を終えると申請レターが自動生成されます。その他資料は各自準備しSTATUSの赤矢印ボタンを押して添付してください。 ※黄矢印は「提出済」を示します。別ファイルで置き換える場合は黄矢印ボタンを押して新しい資料をアップロードしてください。

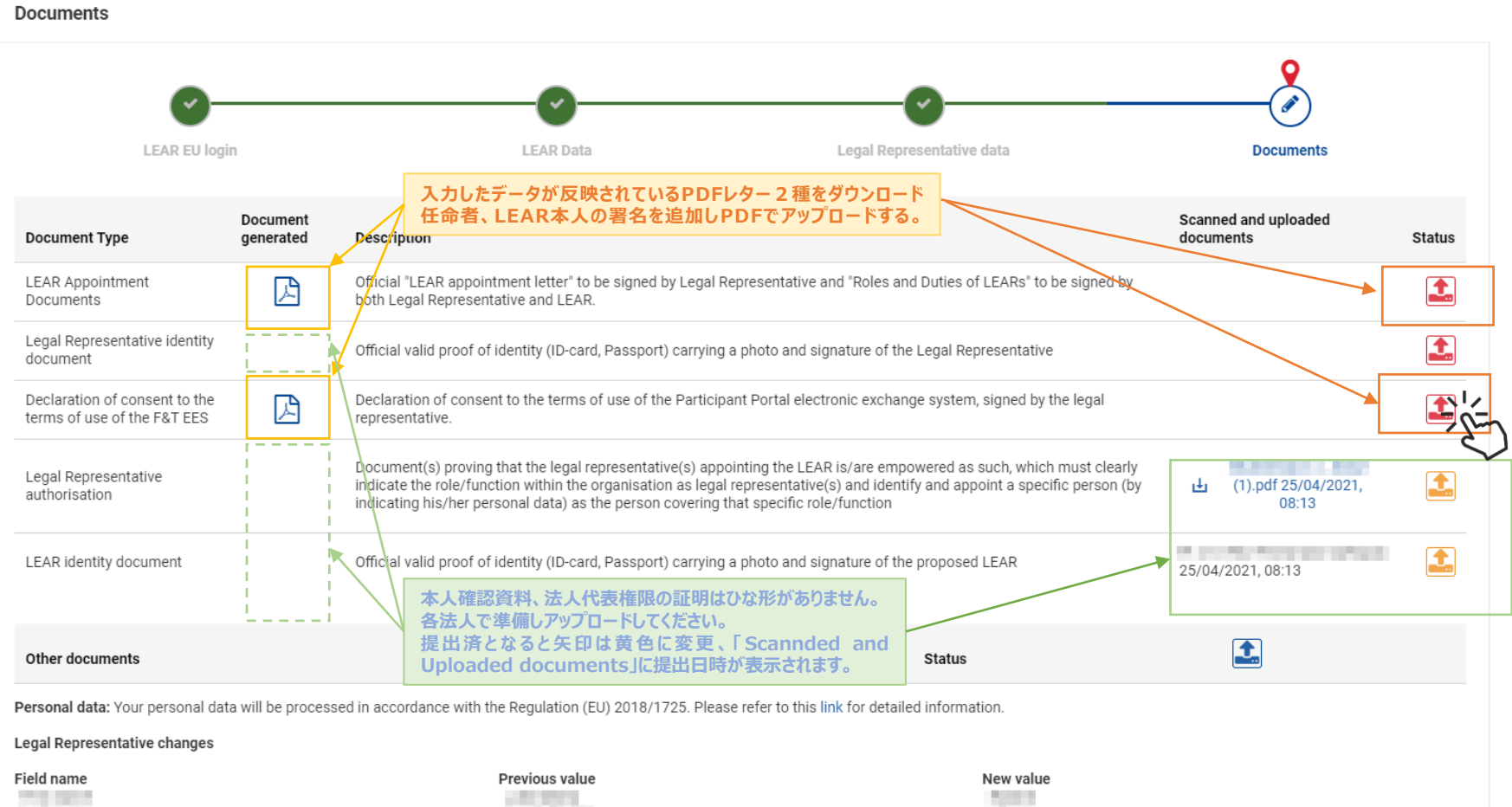

**Service** 

The changes listed above will change the document(s) generated so the system will generate a new version of document(s) to be signed and uploaded. The document type(s) uploaded will automatically be removed as [it is | they are] no longer valid.

**CONTRACTOR** 

**CONTRACTOR** 

## **【研究者オフライン】自動作成された書類の署名(LEAR Appointment Document)**

自動生成された「LEAR Appointment Document」にあたるLEAR Appointment LetterとRoles and Duties of LEARの雛形の例です。Legal Representative (任命者)と、LEAR双方からの署名が必要です。

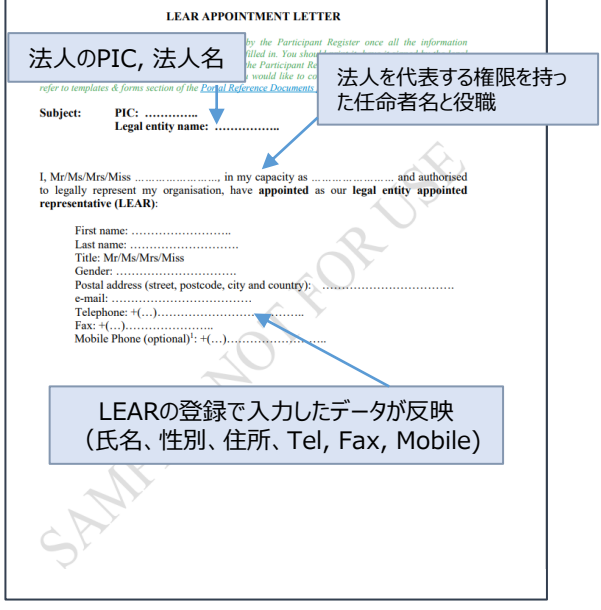

#### **ROLES AND DUTIES OF LEARS** LEARの定義 - share your organisation's PIC code with colleagues who might need it for 1. What is a LEAR? dealings with the EU (e.g. to submit proposals for funding or tenders via the **Funding & Tenders Portal)** LEAR stands for legal entity appointed representative All tasks must be done directly in the Participant Reg For organisations (i.e. not individuals), this is a person formally appointed by the legal 事務作業を分担で representative of the organisation to perform certain tasks on behalf of their organisation, 4. Delegating your rights and duties to others as part of its participation in EU funded grants, procurements and prizes that are managed きる補佐の追加に via the EU Funding & Tenders Portal - the EU's dedicated website for funding and You can delegate any of the rights and obligations list or more colleagues, who will act as account administr ついて tenders To do so, you must nominate them for this role using Individuals automatically have the role of LEAR. LEARの権限 module in the Participant Register. 2. What can a LEAR do? These account administrators can NOT then delegate these rights/obligations further, to As a LEAR you can other people. - view your organisation's legal and financial data in the Participant Register **SIGNATURES**  $-$  ask to validate **undates of** this information where necessary For the legal entity For the LEAR - monitor whether or not this information is validated, and when signature] [signature] - monitor all uses made of your organisation's participant identification code [date] [stamp] date<sup>1</sup>  $(PIC)$ 3. What must you do! LEARの義務 | | | 任命者署名欄 | | | LEAR署名欄 As a LEAR you have certain formal obligations: provide up-to-date legal and financial data (including - on request - supporting documents) on your organisation. maintain and update this data (i.e. enabling it to be used for contracting and other transactions between your organisation and the EU). This means you must Supporting documents to be also uploaded regularly check that the data is correct and immediately request changes. Declaration of consent to the EU Funding & Tenders Portal Terms and Condition enter and update the names of the colleagues authorised to act as legal Legal documents proving the legal representative's identity (copy of valid identity card, representatives and signatories for your organisation. These are people who are passport or similar) Legal documents proving that the legal representative is entitled to sign on behalf of the able to commit your organisation legally by signing grant agreements or contracts and authorising amendments to them organisation 4. Legal documents proving the LEAR's identity (copy of valid identity card, passport or similar)

※LEARの権限・義務については本ガイドラインの概要編を再度ご確認下さい

1枚目: LEAR Appointment Letter 2-50 million 2-3枚目: Roles and Duties of LEAR

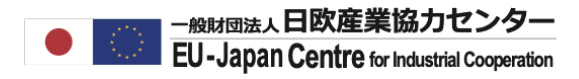

## **【研究者オフライン】自動作成された書類の署名(Declaration of Consent)**

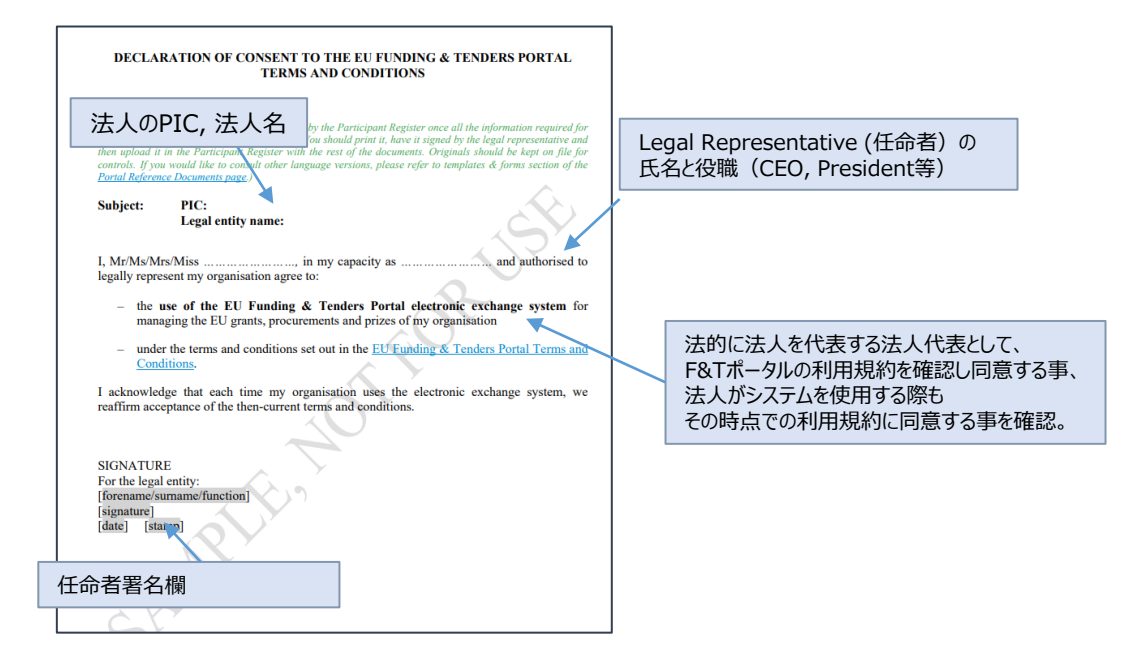

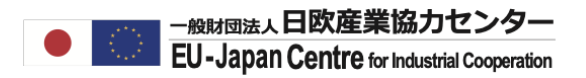

## **【研究者オフライン】本人確認資料、法人代表の権限証明の準備**

### **〔本人確認資料〕**

#### 原則はパスポートの写真・署名があるページの写し

※パスポート以外の公的な本人確認資料を提出する場合は、フリー翻訳を添付してください。結果的に交渉翻訳を求めれられる場合もございます。 ※本人の写真がない公的な本人確認資料は原則認められません。

#### **〔法人代表の権限証明〕**

LEAR申請レターに署名した任命者が、実際に法人の代表(法定代理人)の立場に あるのか(LEARを任命可能な立場にあるのか)を証明する資料です。 例)定款等法人代表のお名前や権限が記載されているもの+組織図・ウェブサイト等 ※例は以前に審査を通過したと報告があった提出書類です。

## **【研究者アカウント】 LEAR 申請資料をダウンロード・アップロードする**

すべての資料をアップロードし、Submitボタンが表示されたらクリックして送信してください。 ※すべての資料をアップロードするまでSubmitボタンは表示されませんのでご注意ください。

**Documents** 

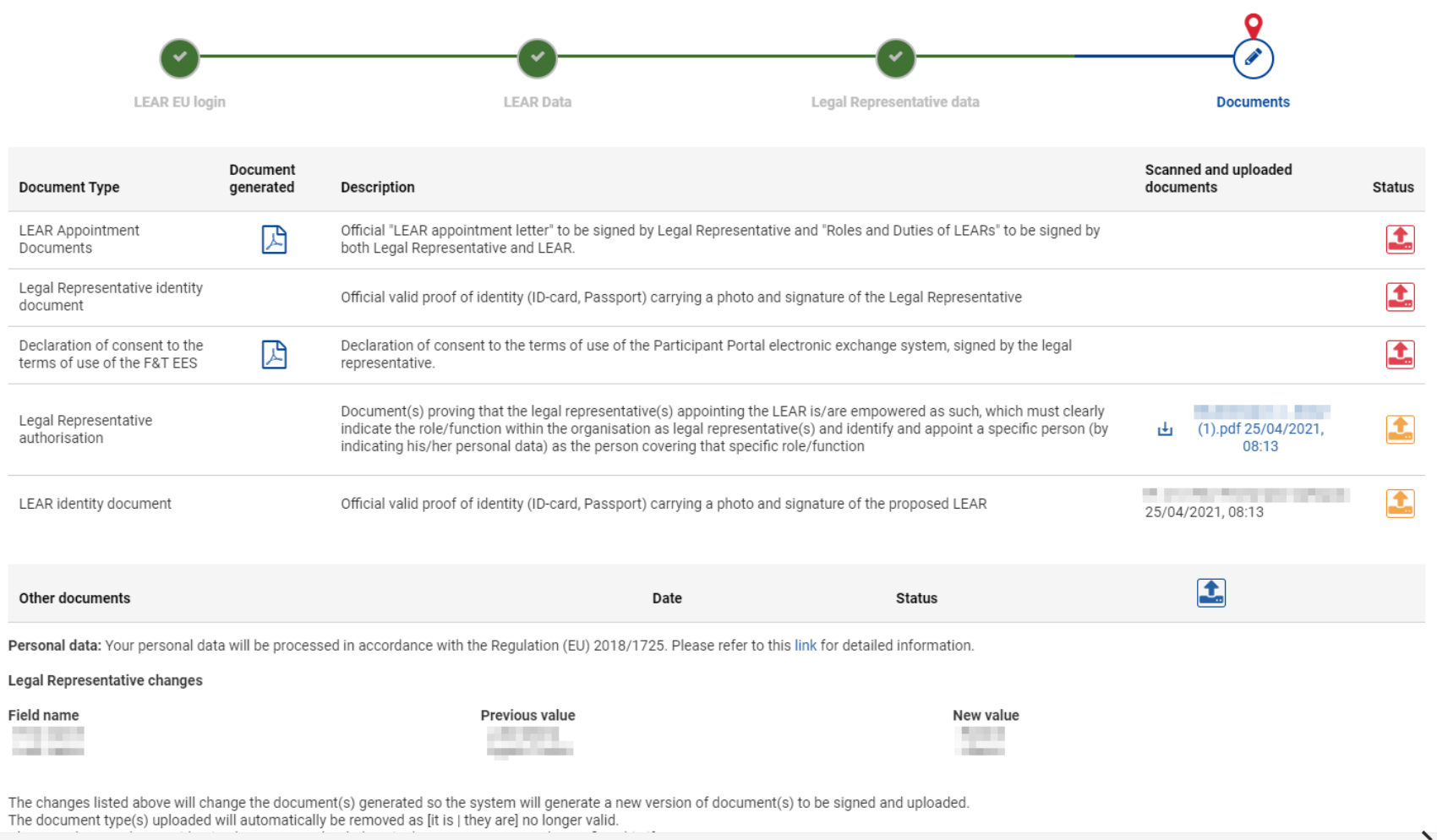

**X** Close  $\checkmark$  Save

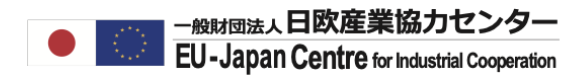

#### **LEARの登録承認後の作業**

#### **【研究者アカウント】**

申請中、一時アクセスが不可となる場合がございますがLEARの登録申請後は再度アクセスが 可能となります。

PICのステータスが承認済(Validated)になれば作業は一旦完了です。

## **【LEARアカウント】**

承認完了のメールが届きます。 その後のステップについては「LEARの権限アクティベーション」の操作をご確認ください。

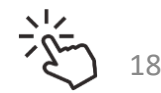

# お問合せ:ncp-japan(@)eu-japan.or.jp

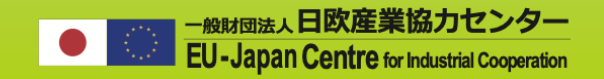

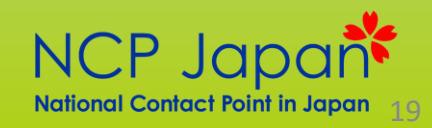